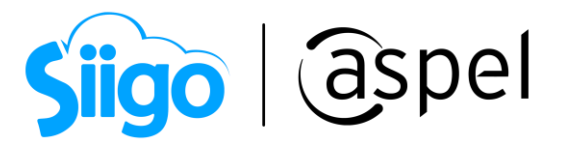

# Configuración de Aspel SAE 8.0 para trabajar remotamente

Internet Information Services (IIS) es un conjunto de servicios que permiten compartir información a través de una red informática los cuales, pueden instalarse o activarse en un Sistema Operativo Microsoft Windows® con el objetivo de convertir un equipo de cómputo en un servidor web.

A continuación, se indican los pasos para configurar Aspel SAE 8.0 como servidor remoto, es necesario realizar los siguientes pasos:

# 1 Instalar y/o configurar IIS de acuerdo al Sistema Operativo

Para nuestros fines personales, utilizaremos está plataforma para el acceso al sistema Aspel SAE de forma remota.

- a. Es indispensable identificar la versión de IIS dependiendo al Sistema Operativo que se tenga instalado, las cuales pueden ser:
	- IIS 8.0, Windows 8, 8.1 (excepto Single Language) y Windows Server 2012.
	- IIS 10.0 Windows 10 y Windows Server 2016

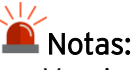

- Versiones Basic y Home no son compatibles con esta funcionalidad,
- Windows 7 dejó de recibir soporte por parte de Microsoft, para más información consúltalo [>>aquí<<.](https://support.microsoft.com/es-es/help/4057281/windows-7-support-ended-on-january-14-2020)
- **b.** Para equipos con Windows 10 ingresa a:

<sup>53</sup> Panel de control > Programas y características > Activar o desactivar las características de Windows

Valida que se encuentren activas las siguientes opciones o en caso contrario activarlas:

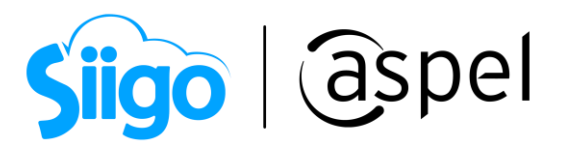

### Sección Herramientas de administración web

Compatibilidad con la administración de IIS 6

Compatibilidad con la configuración de IIS 6 y metabase de IIS.

 $\boxtimes$ Compatibilidad con WMI de IIS 6.

Consola de administración de IIS 6

Herramientas de scripting de IIS 6

 $\boxdot$  Consola de administración de IIS

 $\boxdot$ Servicio de administración de IIS

### Sección Servicios de World Wide Web

Características de desarrollo de aplicaciones

 $\Box$  ASP.NET

Extensibilidad de .NET

Extensiones ISAPI

Filtros ISAPI

### Sección Características HTTP comunes

 $\Box$  Contenido estático

Documento predeterminado

 $\angle$ Errores HTTP

Examen de directorios

 $\Delta$  Redirección http

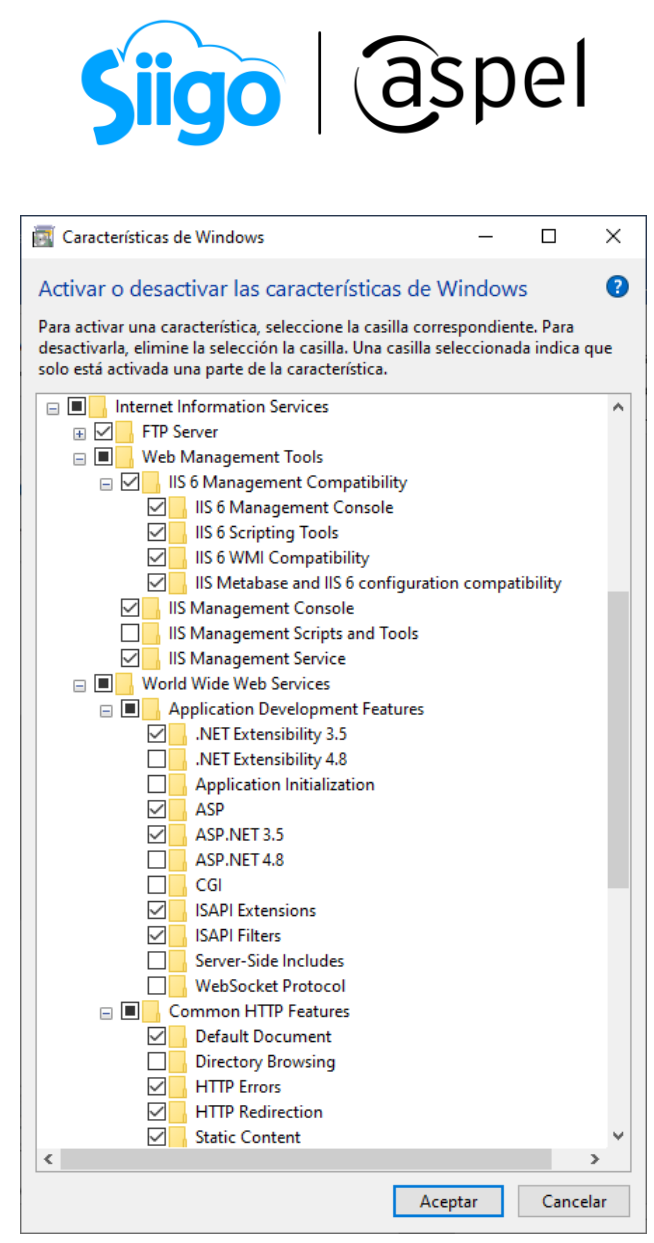

Figura 1. Ventana de Activación/ Desactivación de características de Windows.

c. Para equipos con Windows Server 2012 y 2016 ingresa a:

Administrador del servidor > Asistente para agregar roles y características > Da clic en Servidor web (IIS)

i. Desplegará la ventana Servidor web (IIS), da clic en Agregar características

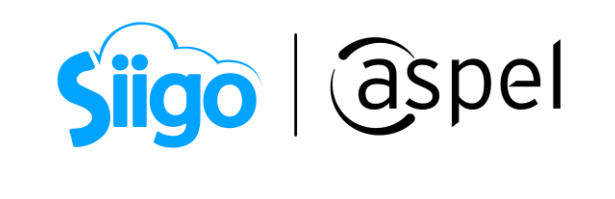

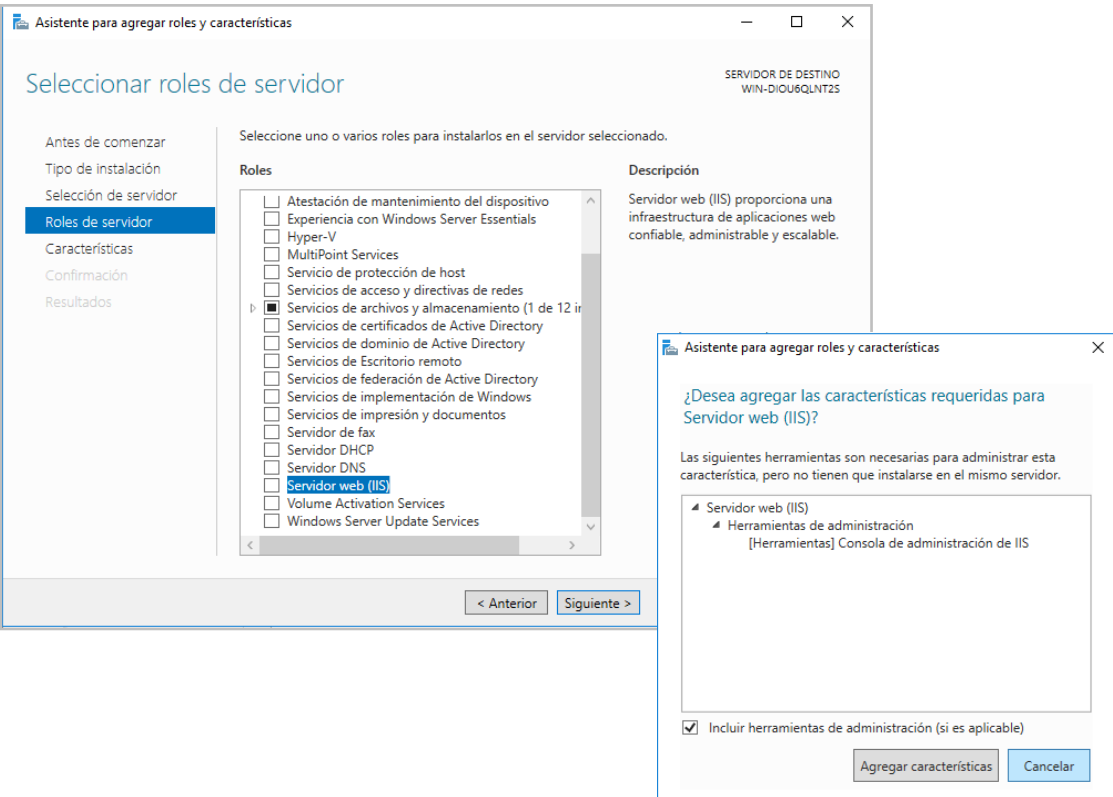

Figura 2. Asistente para agregar roles y características server 2016.

ii. En la ventana de la opción seleccionar roles de servidor da clic en siguiente

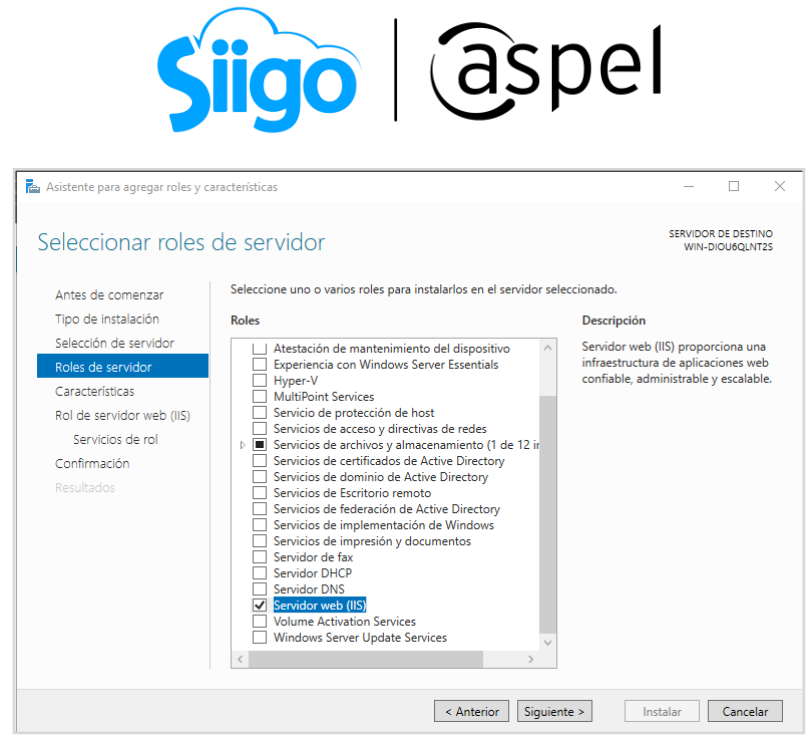

Figura 3. Ventana Roles de servidor.

iii. En la ventana servicios de rol habilitada Autentificación Básica y da clic en instalar.

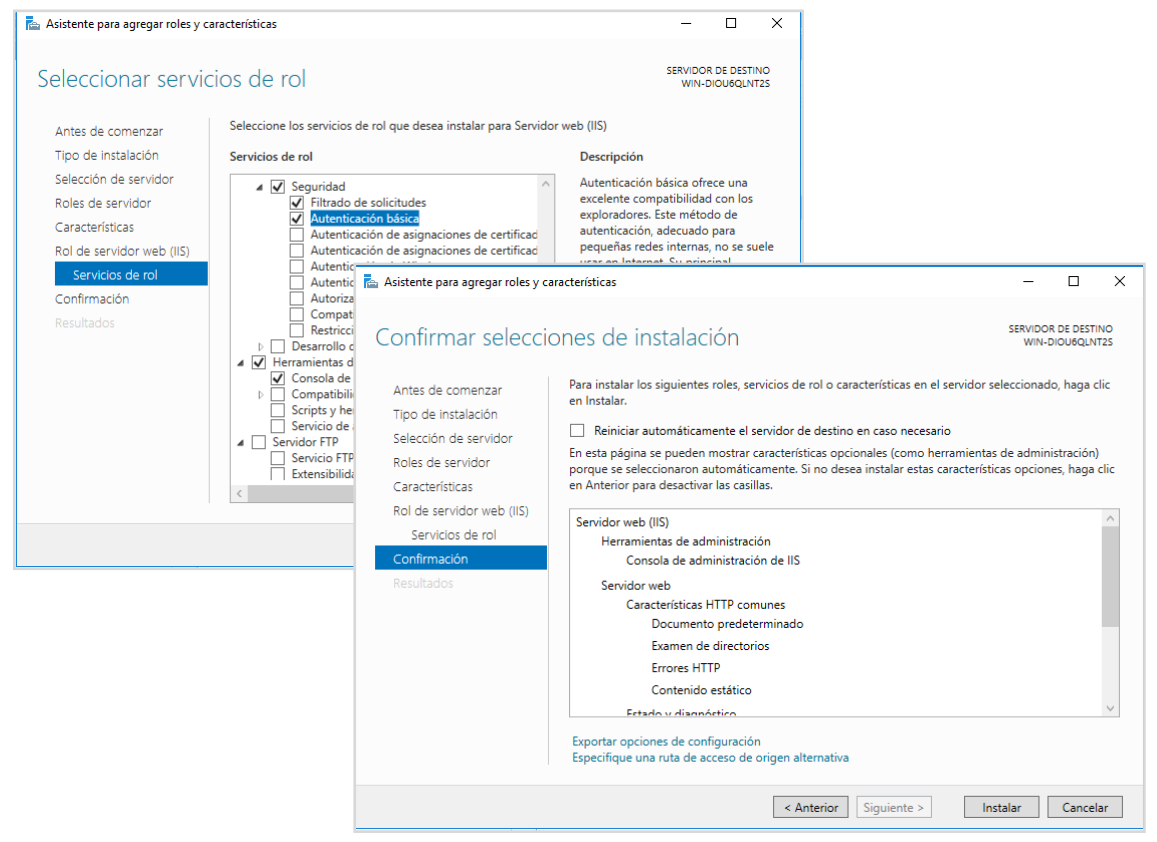

Figura 4. Ventanas Servicios de rol y confirmación de instalación.

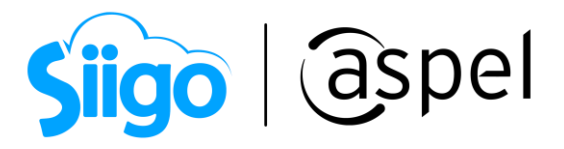

## 2 Instalación y/o reparación Aspel SAE 8.0 de forma local o servidor

a) Es necesario validar que se cuente con el último reinstalable del sistema Aspel SAE 8.0 para asegurar un correcto funcionamiento de la plataforma de la facturación Web, de igual forma se debe validar que se encuentren los directorios virtuales para el ingreso y la configuración de los mismos, para ello se be de ingresar al sistema de **SAF** 

 $\hat{\mathbb{S}}^{\mathfrak{I}}$ Menú Ayuda > Servicio de actualización en línea

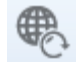

Al desplegar la ventana valida que tu sistema se encuentre actualizado.

Para más información consulta el siguiente documento:

**PDF** [Conoce la nueva versión de Aspel-AL 4.0](https://descargas.aspel.com.mx/Tutoriales/VARIOS/V003.-Conoce-nueva-version-Aspel-AL-40.pdf)

b) Posteriormente valida que cuentes con los directorios virtuales, para ello ingresar dentro de tu equipo a:

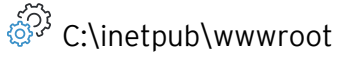

Valida que se encuentre el directorio de SAE 8.0, si este no se encontrará ingresa a aspel.com y descarga el archivo de instalación y ejecútalo reparar el sistema.

3 Configurar la autenticación pool de conexión dentro de IIS

Antes de empezar con la siguiente configuración, verificar si se tiene algún dominio sobre alguna página web publicada en el lugar de trabajo para lo cual será necesario consultar con su personal de sistemas la configuración; de no ser así realizar los siguientes pasos:

a) Para asignar la autenticación en los pools de conexión se debe crear un usuario administrador con todos los permisos, para ello ingresa:

 $\hat{\mathbb{S}}^{\widetilde{\mathbb{S}}^3}$ Panel de control > Cuentas de usuario

Crear un usuario Administrador de Windows asignándole una contraseña de acceso.

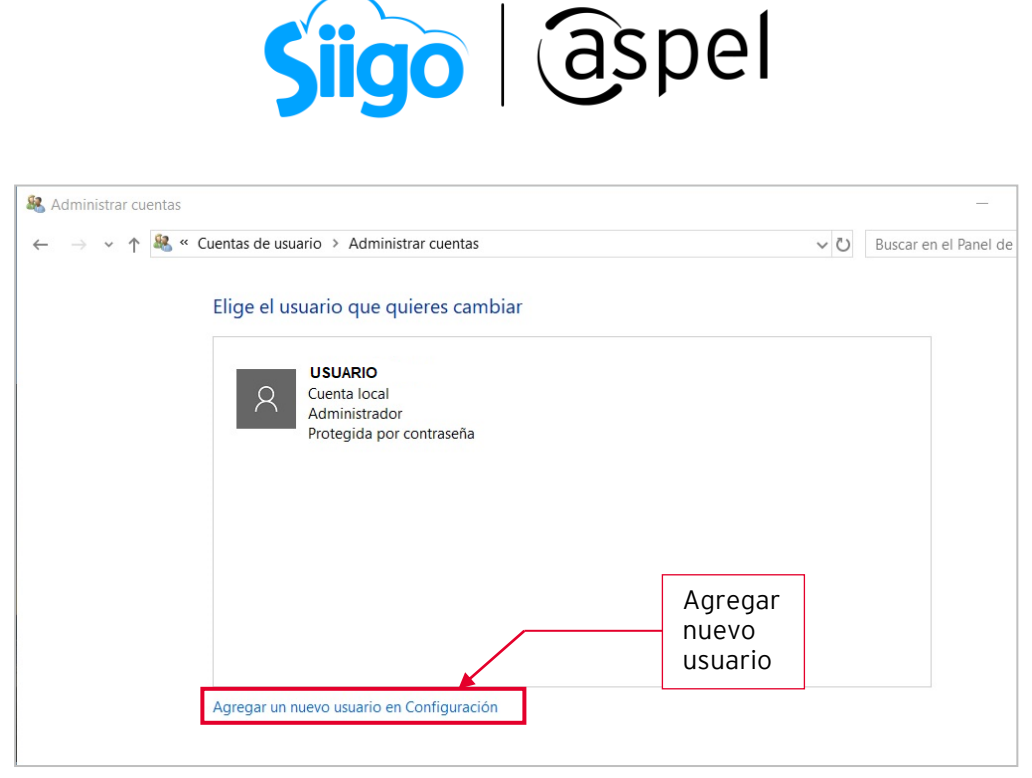

Figura 5. Alta de usuarios de Windows.

b) Iniciar sesión con el nuevo usuario creado y verificar que tenga todos los permisos sobre el directorio que hace referencia a la variable del entrono TEM. Presiona las teclas de  $\begin{bmatrix} \bullet & \bullet \\ \bullet & \bullet \end{bmatrix}$  desplegará la ventana y % emp%.

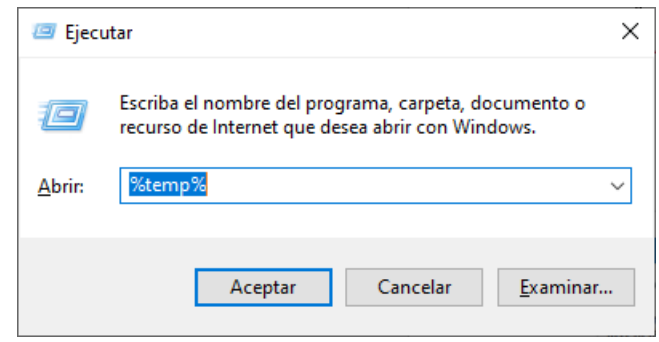

Figura 6. Ubicación carpeta TEMP.

c) Al dar clic en Aceptar abrirá el directorio TEMP, debiendo subir un nivel al directorio LOCAL, ubicar la carpeta TEMP y dar clic derecho propiedades para verificar en la pestaña de seguridad que el nuevo usuario tenga todos los permisos, de no ser así, agrégalos.

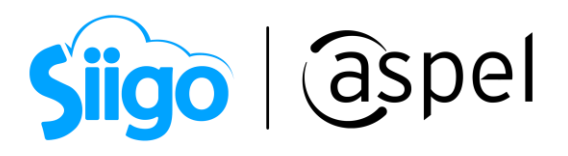

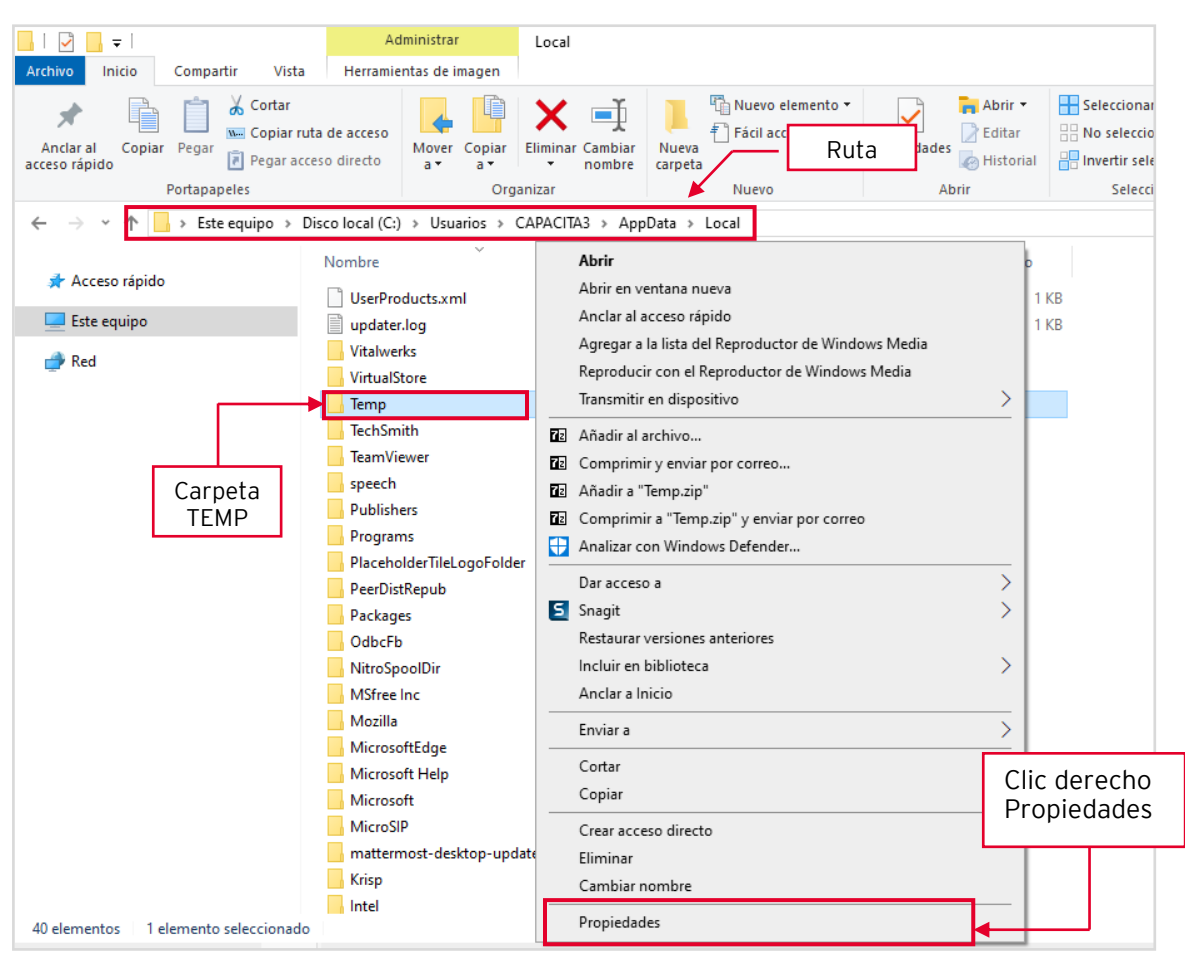

Figura 7. Asignación de permisos al directorio TEMP.

#### d) Posteriormente ingresa al:

 $\hat{\otimes}^{\!\!\!*}$ Panel de Control > Herramientas Administrativas > Administrador de Internet Information Services (IIS).

Accede a la opción grupo de aplicaciones dentro de la sección Conexiones, del lado derecho selecciona el grupo llamado AspelPoolSAE80 da clic derecho y seleccionar Configuración avanzada.

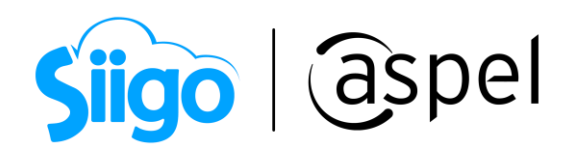

| Administrador de Internet Information Services (IIS)                              |                                                                                                    |                                        |                      |                               |                                                      |              |   | □<br>$\times$                                                                                                    |  |  |  |  |
|-----------------------------------------------------------------------------------|----------------------------------------------------------------------------------------------------|----------------------------------------|----------------------|-------------------------------|------------------------------------------------------|--------------|---|----------------------------------------------------------------------------------------------------|--|--|--|--|
| ê<br>CAPACITA3 > Grupos de aplicaciones                                           |                                                                                                    |                                        |                      |                               |                                                      |              |   |                                                                                                    |  |  |  |  |
| Archivo<br>Ver<br>Ayuda                                                           |                                                                                                    |                                        |                      |                               |                                                      |              |   |                                                                                                    |  |  |  |  |
| <b>Conexiones</b>                                                                 | Grupos de aplicaciones<br>Esta página permite ver y administrar la lista de grupos de aplicaciones del servidor. Los grupos de<br>aplicaciones están asociados a procesos de trabajo, contienen una o más aplicaciones, y<br>proporcionan aislamiento entre aplicaciones. |                                        |                      |                               |                                                      |              |   | <b>Acciones</b><br>Agregar grupo de<br>aplicaciones<br><b>Establecer valores</b><br>predeterminados de grupos de<br>aplicaciones |  |  |  |  |
| V G CAPACITA3 (CAPACITA3 \CAPACITA3)<br>Grupos de aplicaciones<br><b>o</b> Sitios |                                                                                                    |                                        |                      |                               |                                                      |              |   |                                                                                                    |  |  |  |  |
|                                                                                   | Filtro:                                                                                                    | v Ir v Gal Mostrar todo   Agrupar por: |                      |                               |                                                      |              |   | Tareas de grupo de<br>aplicaciones                                                                                               |  |  |  |  |
|                                                                                   | ᅎ<br>Nombre                                                                                                    | Estado                                 | Versión de           | Modo de canal                 | Identidad                                            | Aplici       | D | Iniciar                                                                                                    |  |  |  |  |
|                                                                                   | AspelPoolBANCO                                                                                                    | Iniciado                               | v4.0                 | Clásica                       | <b>NetworkService</b>                                |              |   | Detener                                                                                                    |  |  |  |  |
|                                                                                   | AspelPoolCAJA                                                                                                    | Iniciado                               | v4.0                 | Clásica                       | <b>NetworkService</b>                                |              |   | Reciclar                                                                                                    |  |  |  |  |
|                                                                                   | AspelPoolProd40                                                                                                    | Iniciado<br>Iniciado                   | v4.0<br>v4.0<br>v4.0 | Clásica<br>Clásica<br>Clásica | <b>NetworkService</b><br>CAPACITA3<br>NetworkService | 1            |   | Modificar grupo de                                                                                                    |  |  |  |  |
|                                                                                   | AspelPoolSAE70                                                                                                    |                                        |                      |                               |                                                      |              |   | aplicaciones                                                                                                    |  |  |  |  |
|                                                                                   | AspelPoolSAE80                                                                                                    | Iniciado                               |                      |                               |                                                      |              | 画 | Configuración básica                                                                                                    |  |  |  |  |
|                                                                                   | AspelPoolSAEMovil                                                                                                    | Iniciado                               | v4.0                 | Clásica                       | <b>NetworkService</b>                                | $\mathbf{0}$ |   | Reciclaje                                                                                                    |  |  |  |  |
|                                                                                   | AspelPoolSAEMovil2                                                                                                    | Iniciado                               | v4.0                 | Clásica                       | <b>NetworkService</b>                                | 1            |   | Configuración avanzada                                                                                                    |  |  |  |  |
|                                                                                   | AspelPoolWeb                                                                                                    | Iniciado                               | v4.0                 | Clásica                       | <b>NetworkService</b>                                |              |   | Cambiar nombre                                                                                                    |  |  |  |  |
|                                                                                   | AspPoolDocDig                                                                                                    | Iniciado                               | v4.0                 | Clásica                       | CAPACITA3                                            |              | × | Ouitar                                                                                                    |  |  |  |  |
|                                                                                   | DefaultAppPool                                                                                                    | Iniciado                               | v4.0                 | Integrada                     | ApplicationPoolld                                    | 2            |   | Ver aplicaciones                                                                                                    |  |  |  |  |
|                                                                                   | $\,<$<br>$\,$                                                                                                    |                                        |                      |                               |                                                      |              |   |                                                                                                    |  |  |  |  |
|                                                                                   |                                                                                                    |                                        |                      |                               |                                                      |              |   | <b>@</b> Ayuda                                                                                                    |  |  |  |  |
|                                                                                   | Vista Contenido<br>Vista Características                                                                                                    |                                        |                      |                               |                                                      |              |   |                                                                                                    |  |  |  |  |
| Listo                                                                             |                                                                                                    |                                        |                      |                               |                                                      |              |   | ₠                                                                                                    |  |  |  |  |

Figura 8. Configuración AspelPool SAE 8.0 de IIS.

e) En la sección *Modelo de proceso*, seleccionar la opción *Identidad.* 

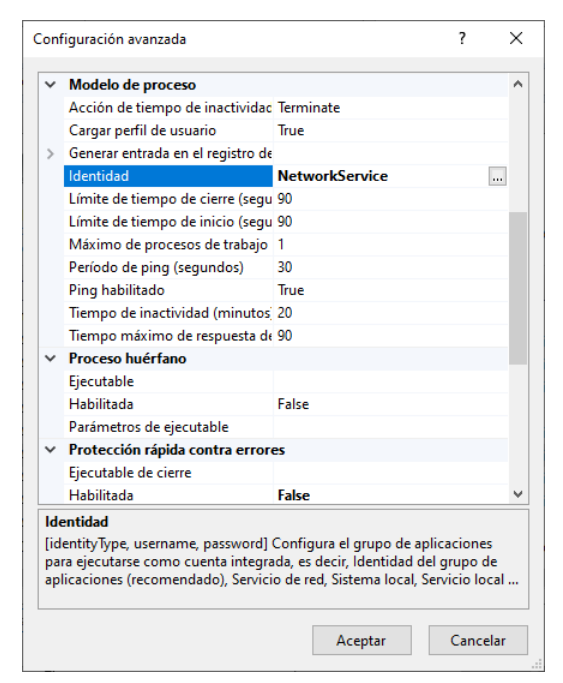

Figura 9. Configuración Avanzada Opción Identidad.

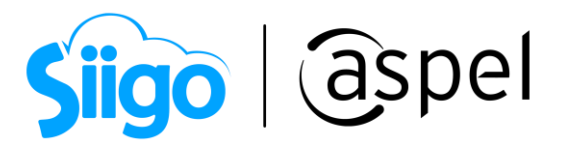

f) Da clic en el botón  $\mathbb{R}$ , selecciona *Cuenta personalizada* y da clic en  $\mathbb{R}$  Establecer... asignar el usuario administrador que se dio de alta en el inciso a).

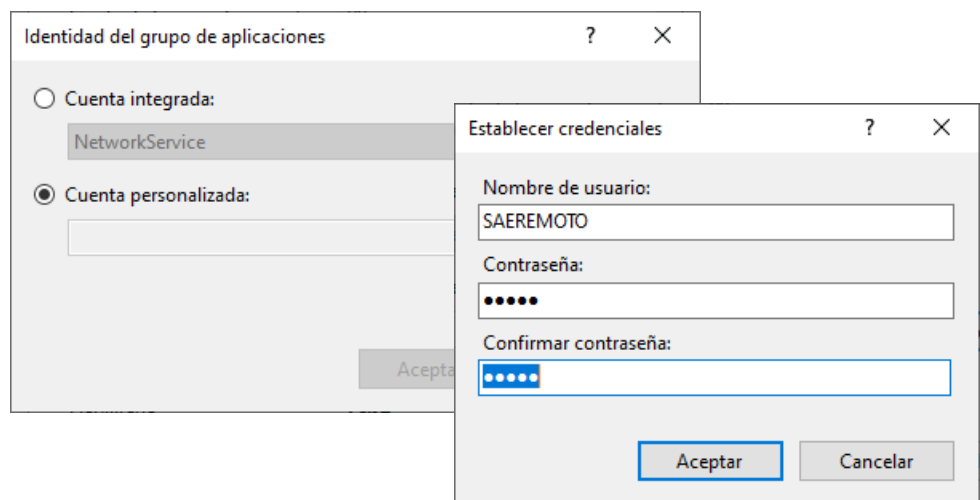

Figura 10. Autenticación.

Para optimizar el rendimiento si se trabaja remotamente con varios equipos que generan una gran cantidad de documentos, se recomienda configurar en el apartado Protección rápida contra errores para el parámetro Habilitada en False y en el apartado Reciclaje, el parámetro Intervalo de tiempo regular (en minutos) en 180 y aceptar los cambios realizados.

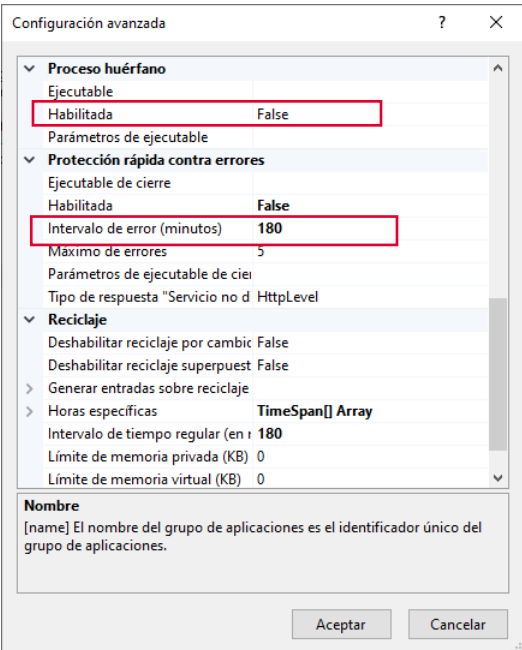

Figura 11. Configuración avanzada AspelPool SAE 8.0.

Soporte Técnico

 $\Gamma^{\prime}$ 

Capacitación Todos los derechos reservados Aspel de México S.A. de C.V. ® 10

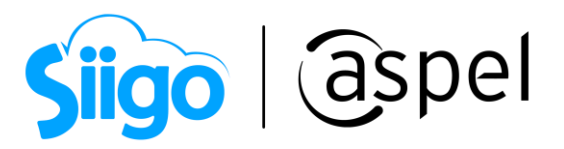

g) Seleccionar el directorio virtual de SAE 8.0 y en el panel derecho de la ventana dar doble clic en la opción de Autenticación.

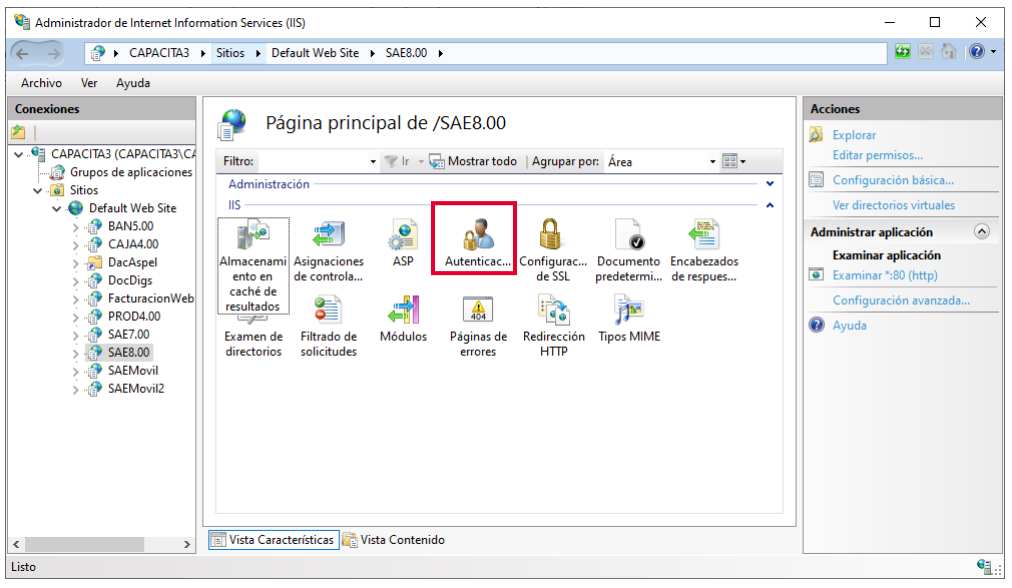

Figura 12. Verificando la autenticación de SAE 8.0 en IIS.

h) En la sección Acciones dar clic en Modificar, presionar el botón **Establecer...** dentro de la venta modificar credenciales de autenticación anónima y capturar el nombre del usuario Administrador y su contraseña, aceptar los cambios efectuados.

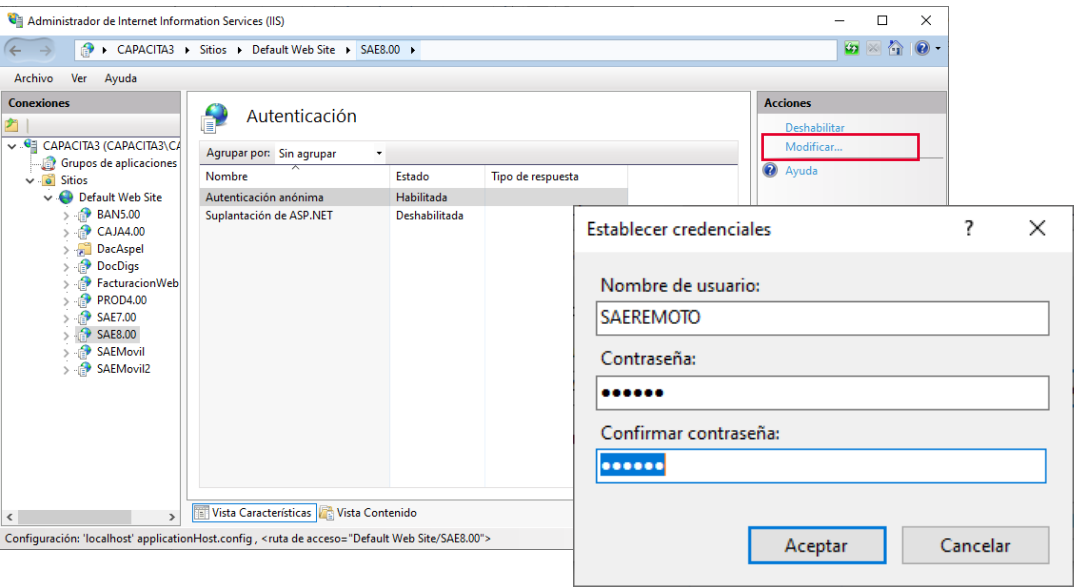

Figura 13. Autenticación anónima.

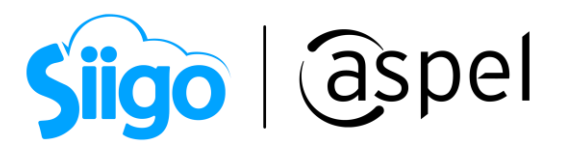

i) Posteriormente en el mismo administrador de IIS seleccionar el directorio virtual de SAE 8.0, nuevamente y en el panel derecho seleccionar la opción de Configuración avanzada.

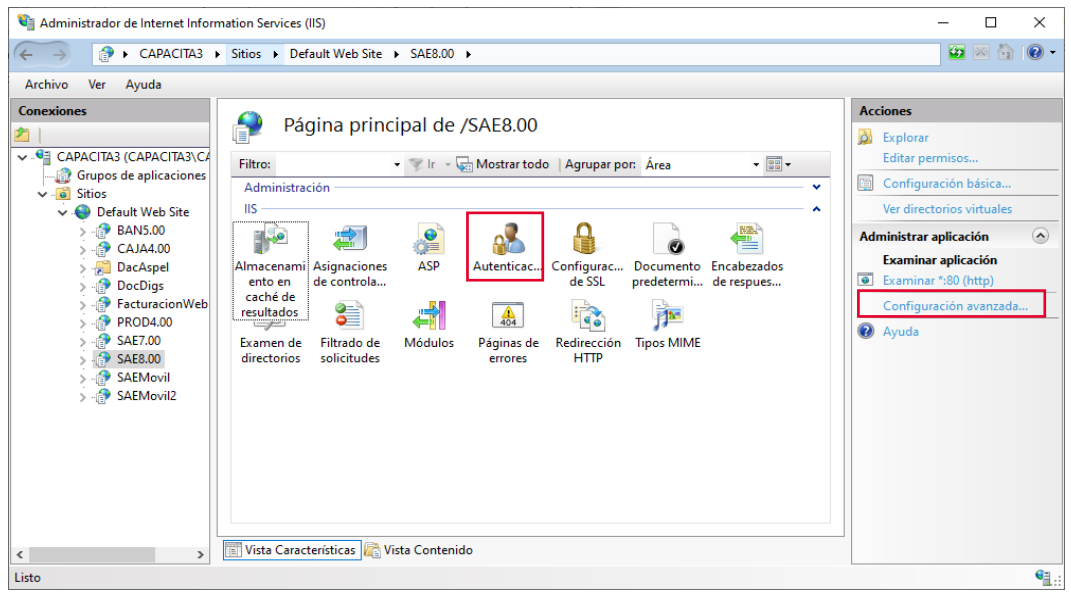

Figura 14. Verificando las opciones avanzadas del directorio de SAE 8.0-

j) Ubicar la sección *General* y en la opción *Credenciales de ruta de acceso física*, establecer nuevamente al usuario Administrador. Por otra parte, verificar que en la opción Grupo de aplicaciones se tenga el valor AspelPoolSAE8.0 y en Ruta de acceso física se tenga el valor C:\inetpub\wwwroot\SAE8.00.

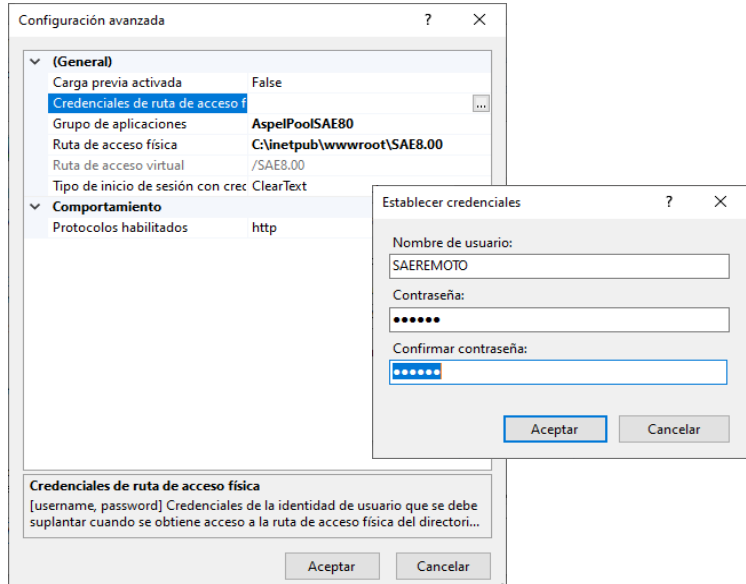

Figura 15. Verificando las opciones avanzadas del directorio de SAE 8.0

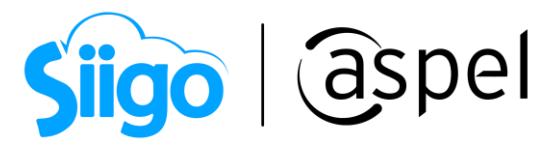

#### k) Ingresar a:

 $\hat{\mathbb{S}}^{\mathfrak{I}}$  Panel de control > Herramientas Administrativas > Servicios,

Localiza los servicios de: Servicios de publicación de World Wide Web y Servicios de administración de IIS y reiniciar ambos.

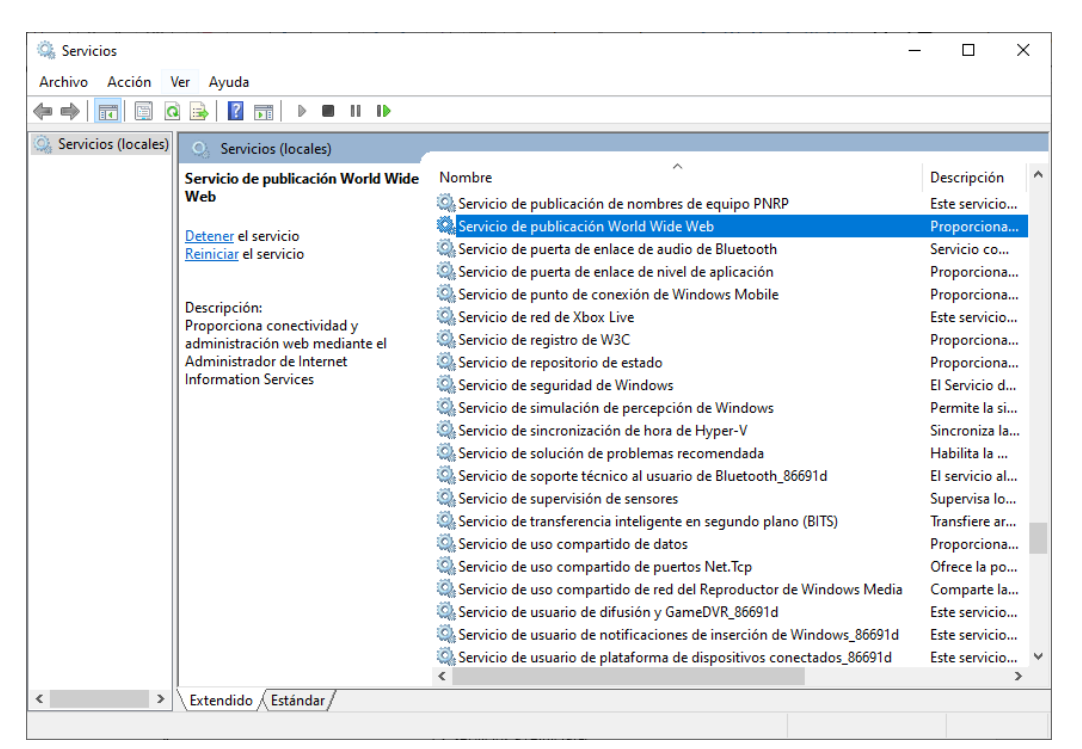

Figura 16. Servicio de Publicación World Wide Web a reiniciar.

- l) Para validar la instalación correcta de IIS, se debe ingresar a un navegador de internet y en la barra de direcciones escribir cualquiera de las siguientes URL´s
	- <http://localhost/>
	- <http://127.0.0.1/>
	- http://<IP del equipo>/
	- https://<Nombre del equipo>/

Se debe visualizar las imágenes de IIS como respuesta, tal como se muestra en la siguiente imagen:

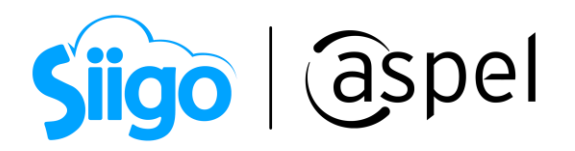

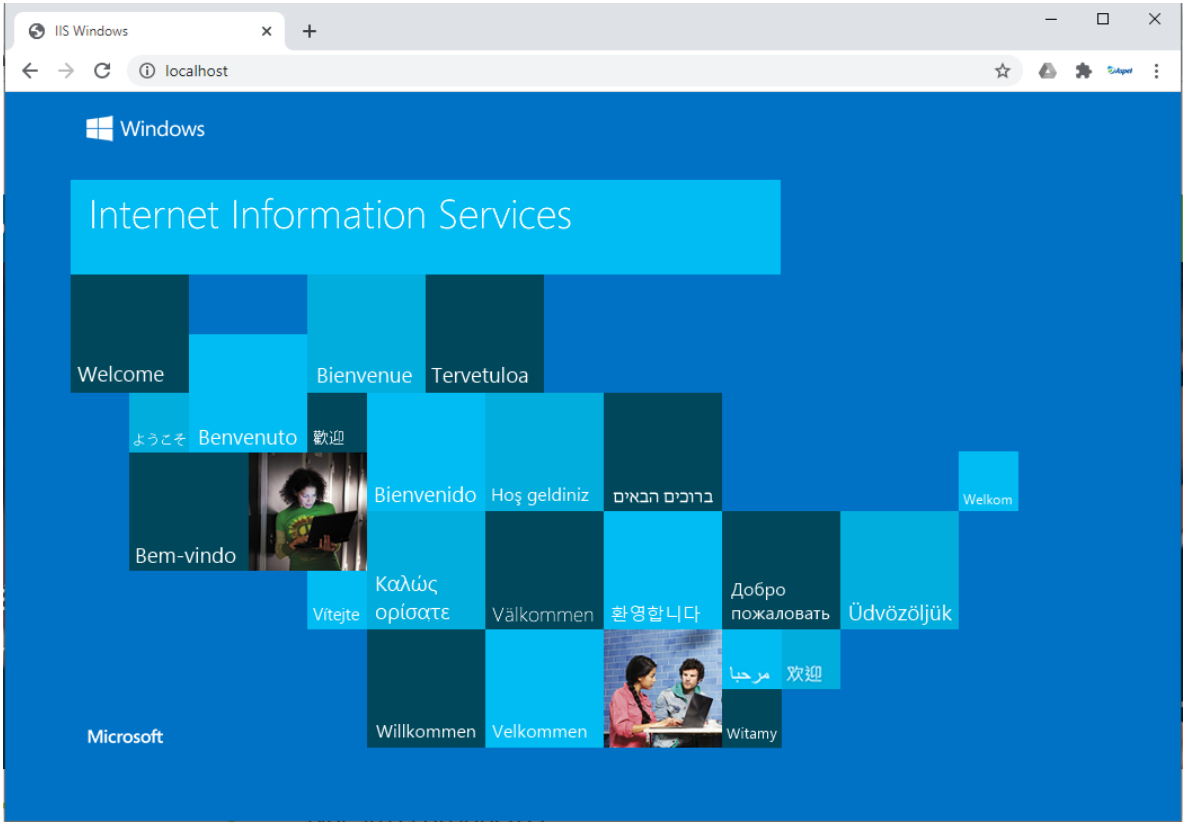

Figura 17. Validación de instalación de IIS.

En caso de no observar la imagen, verificar si se tiene algún dominio sobre alguna página web publicada para lo cual será necesario consultar con su personal de sistemas la configuración, de no ser así, validar nuevamente todos los pasos realizados anteriormente.

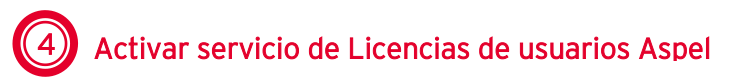

Para el ingreso al sistema SAE 8.0 de forma remota, es necesario iniciar el servicio de Licencias de usuarios Aspel ya que se utiliza una licencia por cada sesión que se apertura de forma remota y esta es liberada hasta salir del mismo, por lo cual deberá realizar los siguientes procedimientos:

a) Si el equipo tiene más de una tarjeta de red, es esencial crear un archivo a partir de un bloc de notas, en el cual se necesita escribir el nombre del sistema entre corchetes y en un segundo renglón la palabra servidor seguido del signo igual y la IP del servidor (el servidor debe de configurarse con una IP fija). Guardar el archivo con el nombre servlic.ini y colocarlo en el directorio de instalación que por omisión tiene la ruta en C:\Program Files\Aspel\Aspel SAE 8.0\.

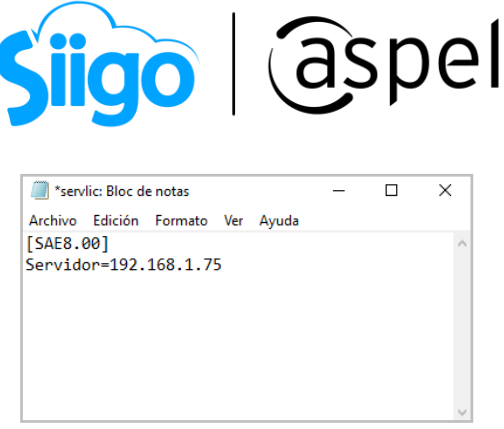

Figura 18. Ejemplo de generación de archivo servlic.

b) Ingresar a:

 $\equiv$ Menú Configuración > Servidor de licencias

Activar el uso del servicio de licencias como se muestra en la siguiente figura y aceptar el cambio.

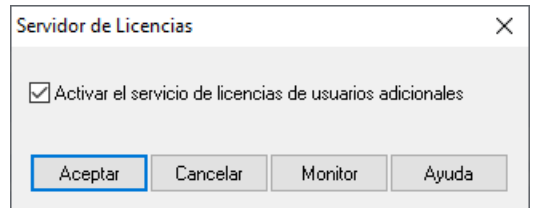

Figura 19. Ventana de activación del servicio de Licencias de usuarios.

Posteriormente ingresa a:

 $\hat{\mathbb{S}}^3$  Panel de control > Monitor de licencias Aspel

Y valida que se detecten las licencias disponibles.

## 5 Activar servicio de Licencias de usuarios Aspel

Para lograr la comunicación remota entre oficinas o sucursales fuera de la LAN (Red de Área Local), es necesario contar con el servicio de Internet, por lo cual se deberá contratarlo previamente antes de continuar con la configuración.

# Activar servicio de Licencias de usuarios Aspel

De igual forma a la contratación del servicio de Internet, también se debe contratar una IP pública fija y/o URL, debido a que es necesario que dichos datos no cambien de forma reiterada y con ello siempre se asegure una conexión exitosa.

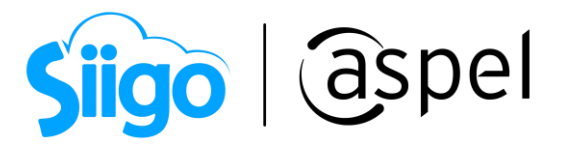

#### ¿Qué se debe considerar para la IP pública?

- Verificar la puerta de enlace predeterminada pues es en la que se ingresa para efectuar la configuración del router o modem. Hoy en día existen diferentes programas y aplicaciones en la web los cuales permiten definir de manera sencilla la IP privada y hacerla pública.
- Otra alternativa (con costo), es la contratación de una IP fija, con lo que se garantiza el enlace, además de que la dirección nunca cambiará puesto que no es dinámica como la anterior.

Dependiendo de la organización de cada empresa se deben de validar los recursos tanto económicos como operativos para poder elegir la mejor opción.

## Importante:

Para poder elegir la mejor opción es importante tener la siguiente consideración: Aspel SAE 8.0 no resuelve las direcciones de dominios públicos y no se garantiza el correcto funcionamiento si se maneja de esta manera, ya que el único resultado de este paso debe ser una dirección IP pública en donde se tenga acceso desde cualquier red a los servicios web del equipo servidor.

# 7 Configuración de la seguridad del modem o router

Se recomienda ampliamente que este paso sea realizado por el personal de sistemas, ya que son procedimientos que podrían afectar al funcionamiento de la red.

#### 1. Configuración sugerida del modem

Debido a las diferentes características en cuanto a marcas, modelos, opciones, etcétera. La configuración que se mostrará NO se debe de tomar como una referencia al 100**%** para aplicarla a sus dispositivos ya que lo más probable es que las configuraciones sean diferentes o la administración interna de la red puede no permitirlo, por lo tanto, se recomienda revisar la guía de configuración del dispositivo o consultarlo con el administrador de la red.

a) Verificar la puerta de enlace predeterminada pues es la que va a permitir el ingreso a la configuración del router o modem.

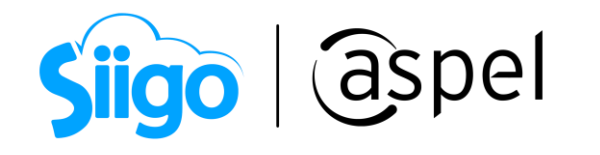

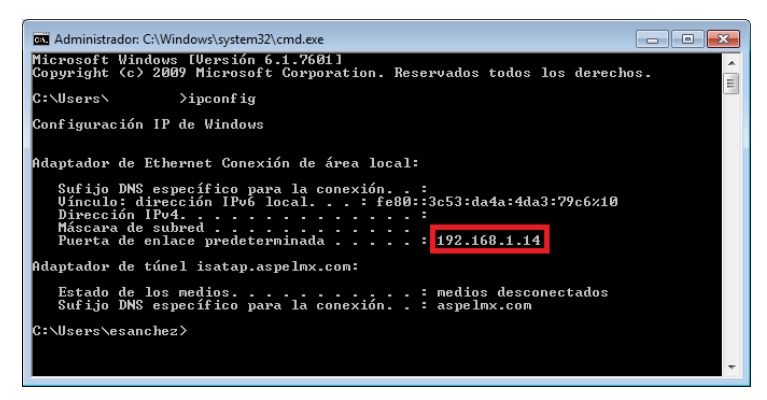

Figura 20. IP de la puerta de enlace predeterminada.

b) Ingresar al MODEM y en las opciones que muestra seleccionar la sección Seguridad, en el list box seleccionar  $PVC-0$ , donde todas las opciones deben estar desactivadas, como se muestra en la figura.

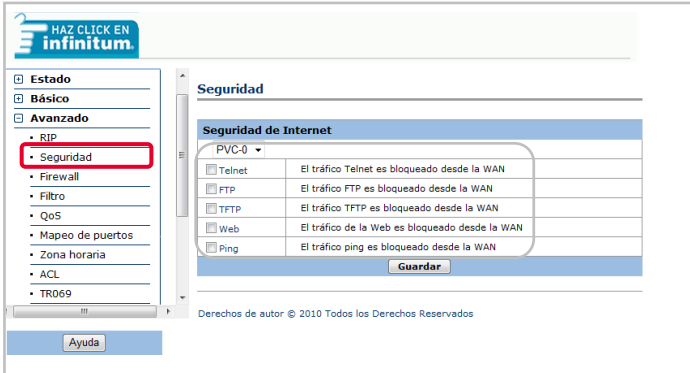

Figura 21. Validando las opciones de seguridad en el MODEM.

c) Posteriormente, seleccionar la opción Firewall y dar clic en la opción *Permitir* todas las aplicaciones.

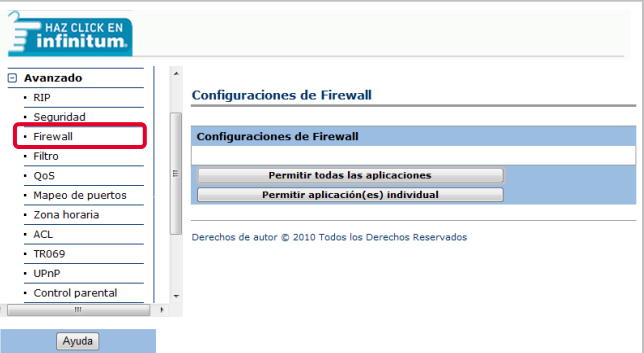

Figura 22. Configuración de Firewall en modem.

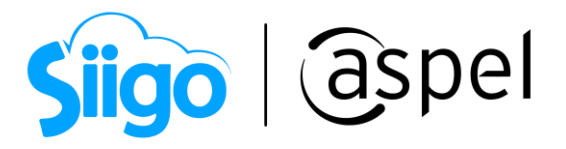

d) En la ventana que se muestra, en la sección *Permitir todas las aplicaciones (DMZ)* seleccionar <sup>® Activado</sup> y en la sección *Dirección IP host* se debe digitar la IP local del equipo y seleccionar el nombre del mismo. Guardar los cambios.

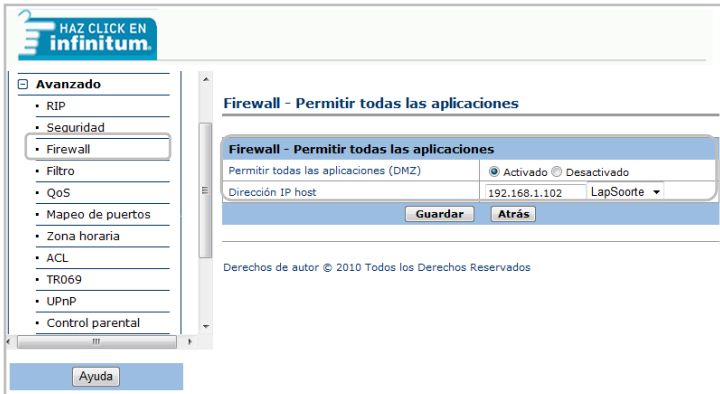

Figura 23. Ingresando IP local en DMZ.

e) En la misma ventana de configuración del Firewall se debe de dar clic en la opción Permitir aplicación(es) individual, lo que permitirá configurar el protocolo http con el puerto 80.

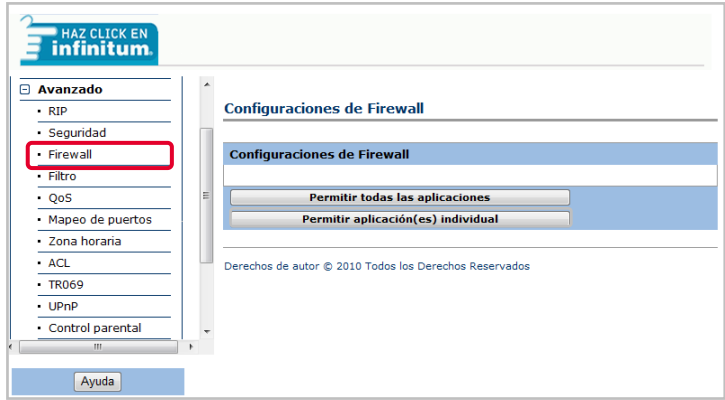

Figura 24. Configuración de Firewall en modem.

f) En la sección Aplicación seleccionar HTTP\_Server, en las secciones Número de puerto de inicio y Número de puerto de Finalización indicar el valor 80. En la sección *Dirección IP local* escribir la IP del equipo y seleccionar el nombre del mismo. Guardar los cambios.

| (aspel<br><b>Siigo</b>                                |                |                                                   |           |                        |                                   |                       |                                |                                      |  |  |  |  |  |
|-------------------------------------------------------|----------------|---------------------------------------------------|-----------|------------------------|-----------------------------------|-----------------------|--------------------------------|--------------------------------------|--|--|--|--|--|
| <b>HAZ CLICK EN</b><br>□ Avanzado<br>RIP<br>Seguridad |                | Firewall - Permitir aplicación(es) individual(es) |           |                        |                                   |                       |                                |                                      |  |  |  |  |  |
| Firewall                                              |                | Firewall - Permitir aplicación(es) individual(es) |           |                        |                                   |                       |                                |                                      |  |  |  |  |  |
| - Filtro                                              |                | Índice de la regla                                |           |                        | $1 -$                             |                       |                                |                                      |  |  |  |  |  |
| Ξ<br>· OoS                                            |                | Aplicación                                        |           |                        | <b>HTTP Server</b><br>HTTP_Server |                       |                                |                                      |  |  |  |  |  |
| Mapeo de puertos                                      |                | Protocolo                                         |           |                        | $Todos -$                         |                       |                                |                                      |  |  |  |  |  |
| Zona horaria                                          |                | Número de puerto de inicio                        |           |                        |                                   |                       |                                |                                      |  |  |  |  |  |
| AC1                                                   |                | Número de puerto de<br>finalización               |           |                        |                                   |                       |                                |                                      |  |  |  |  |  |
| $-TR069$                                              |                | Dirección IP local                                |           |                        | LapSoorte +<br>192.168.1.102      |                       |                                |                                      |  |  |  |  |  |
| - UPnP                                                |                | Puerto de inicio (local)                          |           |                        | 80                                |                       |                                |                                      |  |  |  |  |  |
| Control parental                                      |                | Puerto de finalización (local)                    |           |                        |                                   |                       |                                |                                      |  |  |  |  |  |
| Ш                                                     |                | 80<br><b>Listado de Firewall</b>                  |           |                        |                                   |                       |                                |                                      |  |  |  |  |  |
| Ayuda                                                 | Regla          | Aplicación                                        | Protocolo | Puerto<br>de<br>inicio | Puerto de<br>finalización         | Dirección IP<br>local | Puerto<br>de inicia<br>(local) | Puerto de<br>finalización<br>(local) |  |  |  |  |  |
|                                                       | 1              | HTTP_Server Todos                                 |           | 80                     | 80                                | 192.168.1.102         | 80                             | 80                                   |  |  |  |  |  |
|                                                       | $\overline{2}$ | $\overline{a}$                                    |           | o                      | ٥                                 | 0.0.0.0               | ٥                              | ٥                                    |  |  |  |  |  |
|                                                       | з              | ٠                                                 | ٠         | o                      | n                                 | 0.0.0.0               | 0                              | $\Omega$                             |  |  |  |  |  |
|                                                       | 4              | ÷,                                                |           | o                      | o                                 | 0.0.0.0               | o                              | $\Omega$                             |  |  |  |  |  |
| to                                                    |                |                                                   |           |                        |                                   |                       |                                |                                      |  |  |  |  |  |

Figura 25. Configurando aplicaciones individuales.

g) Para poder saber qué IP publica tiene el MODEM, se puede ingresar a la página <https://www.whatismyip.com/> o a algún otro sitio que permita rastrear el dispositivo (MODEM, Router, etc.), ya que al momento de verificar dicha IP en cualquier equipo fuera de la red, tiene que dar una respuesta.

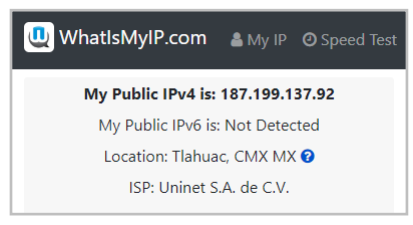

Figura 26. Dirección IP pública.

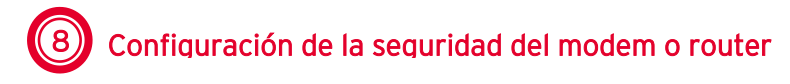

Es importante recordar que la estación remota debe estar fuera de la LAN del servidor remoto, ya que, si estuviera dentro de la misma red o del mismo segmento, el proceso no funcionaría, pues en todo caso se tendría una instalación de una estación de trabajo común.

a) Abrir Internet Explorer e indicar la dirección [http://IP](http://ip/) publica/ la cual debe dar como resultado la misma respuesta que en el servidor cuando se indicó [http://localhost.](http://localhost/)

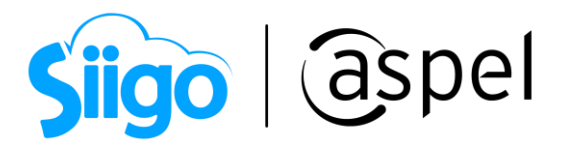

b) Si los pasos anteriores son correctos, ya se puede realizar la instalación de la estación remota, para ello se debe de instalar Aspel SAE 8.0 de forma Local/Servidor, con una instalación típica.

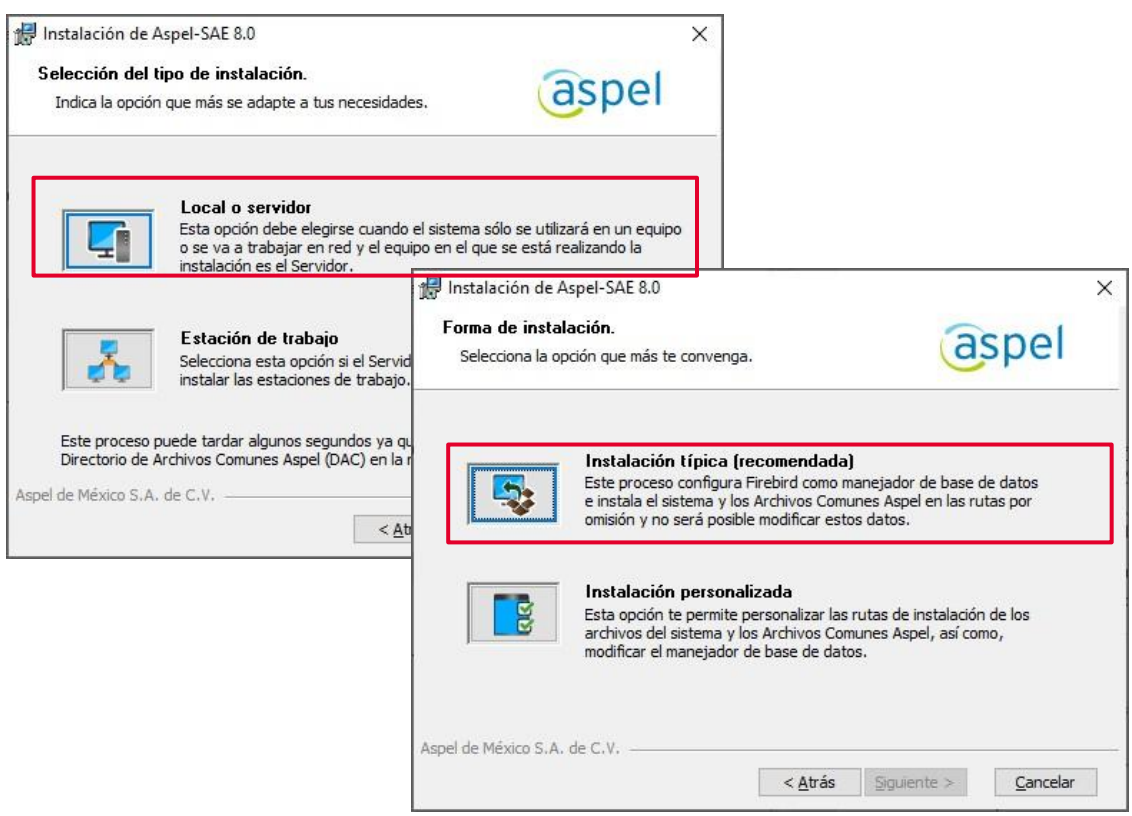

Figura 27. Instalación estación de trabajo.

c) Ingresar a Aspel SAE 8.0 desde la estación remota y cancelar el Asistente de instalación NO SE DEBE REALIZAR LA ACTIVACI´PN DEL SISTEMA.

En la ventana de Abrir empresa, se tendrá sólo la "EMPRESA INVÁLIDA", por lo que se debe cerrar dicha ventana e ingresar a:

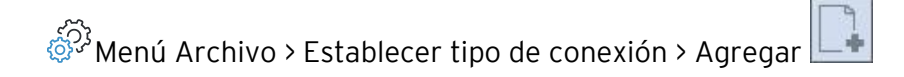

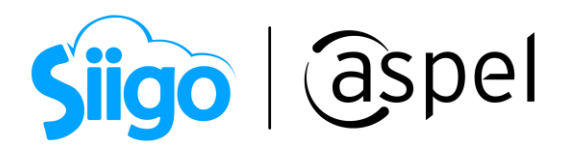

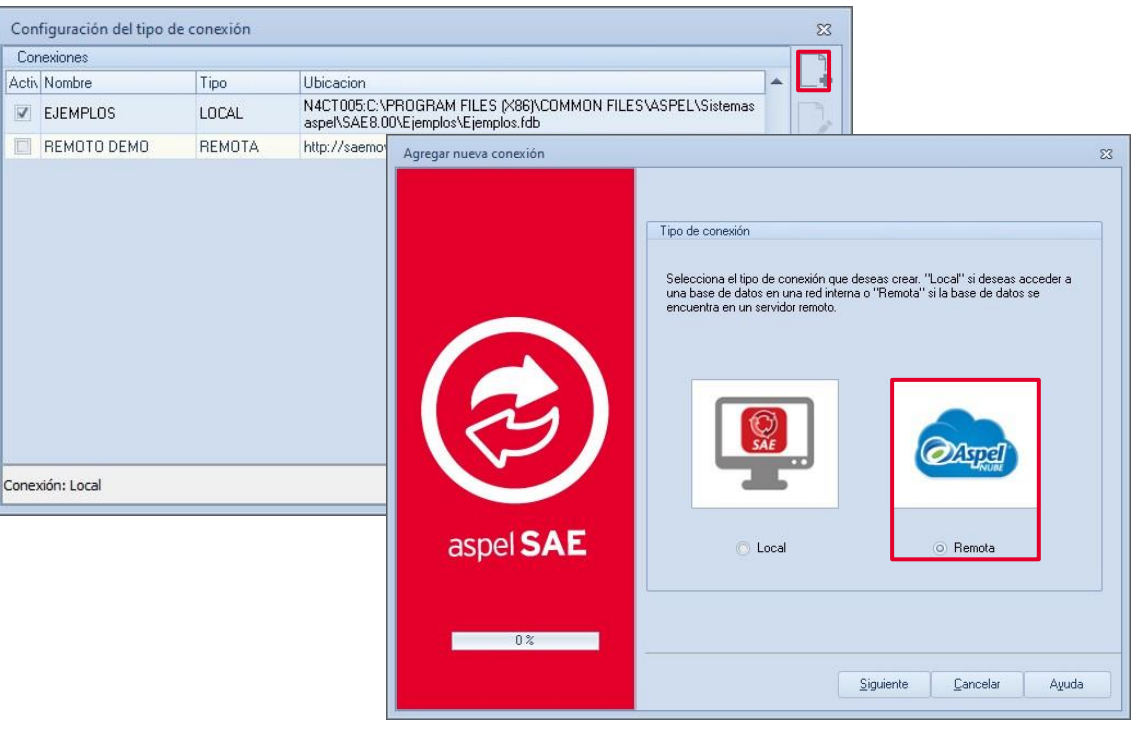

Figura 28. Alta de conexión.

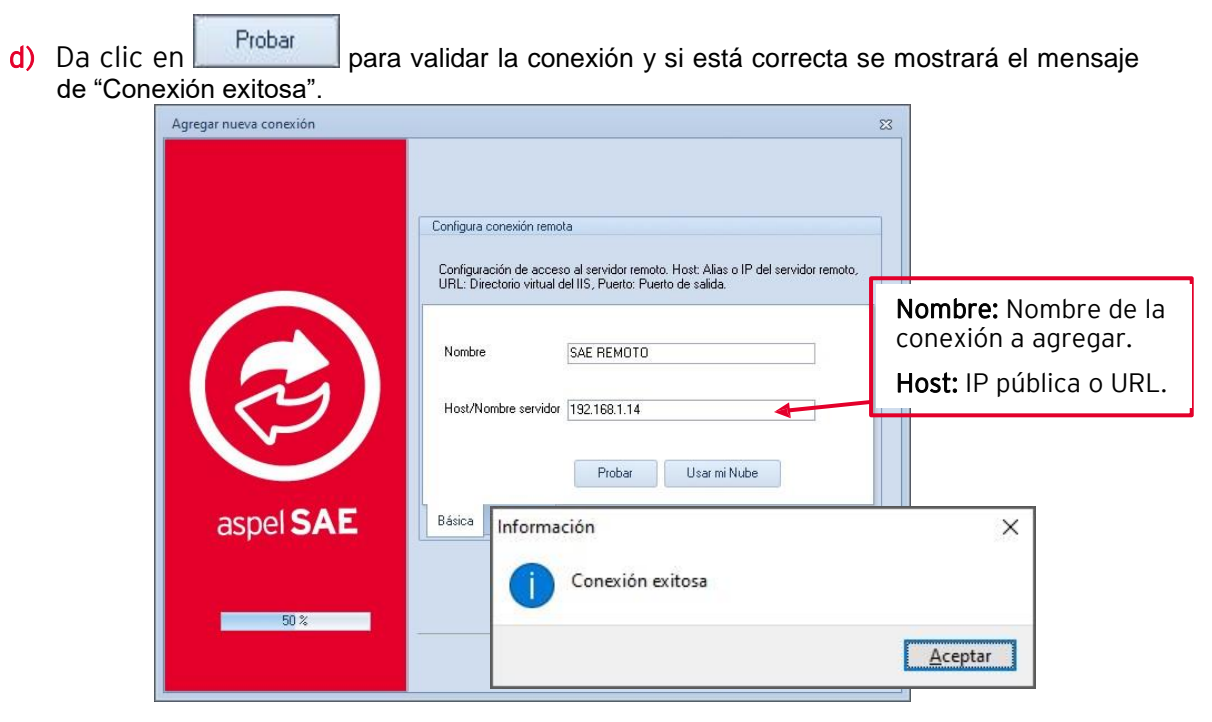

Figura 29. Configuración de los parámetros de conexión remota.

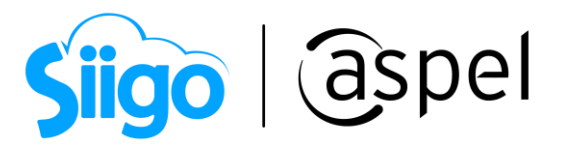

Una vez generada se mostrará dicha conexión en la ventana de configuración de tipo

conexión, bastará con seleccionarla, oprimir el botón volvos y posteriormente se mostrará el mensaje de conexión exitosa. Con ello se debe mostrar el mensaje siguiente, en el cual se debe indicar "Si" para dejar establecida la conexión remota. Tomar en cuenta que se debe visualizar las mismas empresas que en el quipo servidor.

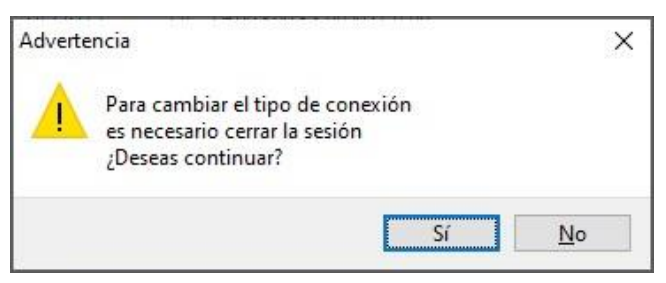

Figura 30. Advertencia por cambio de conexión.

¡Listo! Con estos pasos configura Aspel SAE 8.0 para trabajar remotamente.

Te invitamos a consultar más documentos como este en [Tutoriales](https://www.aspel.com.mx/tutoriales) y a suscribirte a nuestro canal de [YouTube](https://www.youtube.com/user/ConexionAspel)

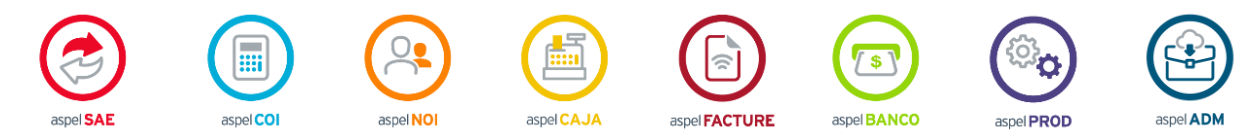

Dudas, comentarios y sugerencias sobre este documento [aquí.](mailto:buzoncapacitacion@aspel.com.mx?subject=Dudas,%20comentarios%20y%20sugerencias%20(tutoriales))